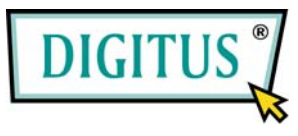

### **eSATA-II-EXPRESSCARD**

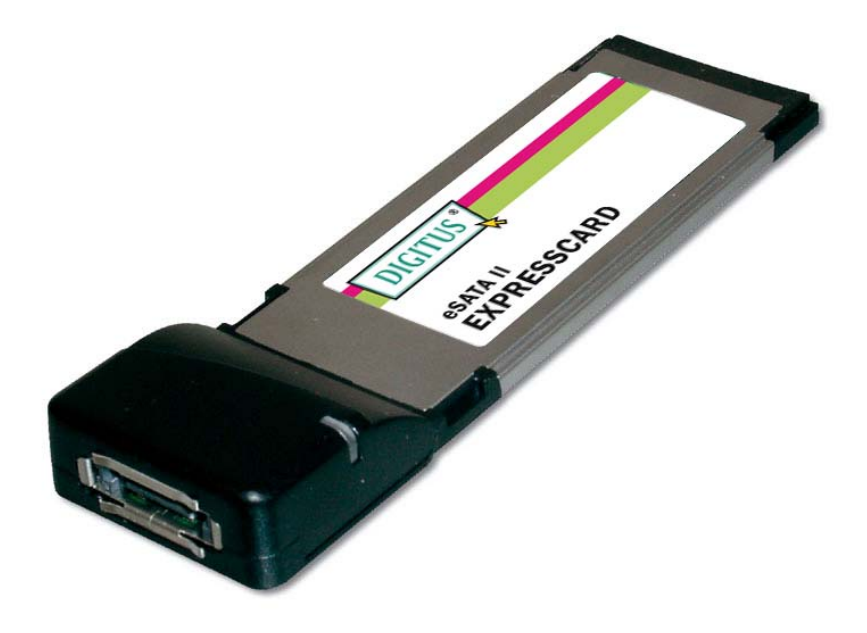

# **Bedienungsanleitung**

## *Funktionen und Merkmale*

- Vollständig übereinstimmend mit der ExpressCard-Spezifikation 1.0
- Formfaktor ExpressCard/34
- Unterstützt Serial ATA der zweiten Generation mit einer Übertragungsrate von 3,0 Gbit/s
- Der externe Serial-ATA-Port unterstützt Hot-Plug
- Unterstützt Windows 7, Vista, XP, 2000

## *Verpackungsinhalt*

- 1 eSATA-II-300-ExpressCard für 1 Port
- 1 Treiber-CD
- 1 Bedienungsanleitung

## *Systemanforderungen*

- Windows 7, Vista, XP, 2000
- ExpressCard-fähiges System mit einem freien ExpressCard-Steckplatz

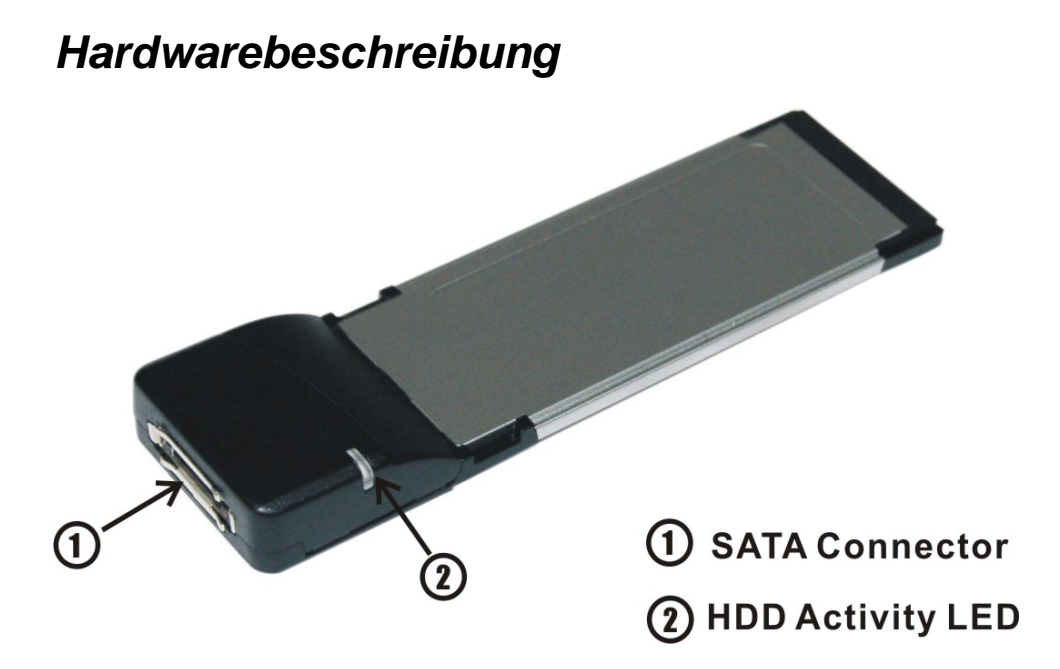

#### *Hardwareinstallation*

Nachstehend finden Sie eine Basisanleitung zur Installation der Karte. Da verschiedene Systeme im Aufbau voneinander abweichen können, entnehmen Sie bitte weitere Informationen bei Bedarf dem Referenzhandbuch zu Ihrem System.

Setzen Sie die Karte in Ihren ExpressCard-Steckplatz ein. Achten Sie bitte darauf, dass die Karte der Länge nach bündig im Schlitz sitzt, um einen einwandfreien Kontakt zu gewährleisten.

#### *Treiberinstallation Für Windows® 2000 / XP / Server 2003 / Vista / 7*

- 1. Wenn das Fenster mit dem **Hardware-Assistenten** aufgeht, auf **Abbrechen** klicken, um die Installation des Gerätetreibers vorläufig abzubrechen. Der Treiber für dieses Gerät wird im nächsten Schritt installiert.
- 2. Die CD mit dem Treiber für die eSATA-II-300-ExpressCard (1 Port) bitte in das CD-ROM-Laufwerk einlegen.
- 3. Im Windows-**Startmenü** auf **Ausführen...** klicken.
- 4. **D:\DS-31101\Windows\Setup.exe** eingeben, dann auf **OK** klicken. (Ersetzen Sie **D:** ggf. durch den Laufwerksbuchstaben Ihres CD-ROM-Laufwerks.)
- 5. Die Bildschirmanweisungen ausführen, um die Installation abzuschließen.
- 6. Zum Abschluss Windows neu starten.

*Überprüfen der Installation für Windows® 2000 / XP / Server 20003 / Visa / 7* 

Rufen Sie über die Windows-**Systemsteuerung** die **Systemeigenschaften** auf und klicken Sie dort auf der Registerkarte **Hardware** auf **Geräte-Manager**. In der Kategorie **SCSI- und RAID-Controller (Storage controllers – Vista)** müsste eingetragen sein, dass ein **JMicron JMB36X RAID Controller** installiert wurde.

*START > Systemsteuerung > Systemeigenschaften >* 

*Geräte-Manager* 

G SCSI and RAID controllers<br>A JMicron JMB36X RAID Controller

## *Abtrennen eines Festplattenlaufwerks dank Hot-Plug-Fähigkeit*

Um ein Laufwerk bei laufendem System zu entfernen, gehen Sie wie folgt vor:

1. Mit der rechten Maustaste auf **Arbeitsplatz** klicken, dann auf **Verwalten** klicken.

- 2. Dort den **Geräte-Manager** wählen.
- 3. Auf **Laufwerke** klicken, mit der rechten Maustaste auf die Zielfestplatte klicken und **Aktivieren/Deaktivieren** wählen.
- 4. Sie können nun die Zielfestplatte entfernen.